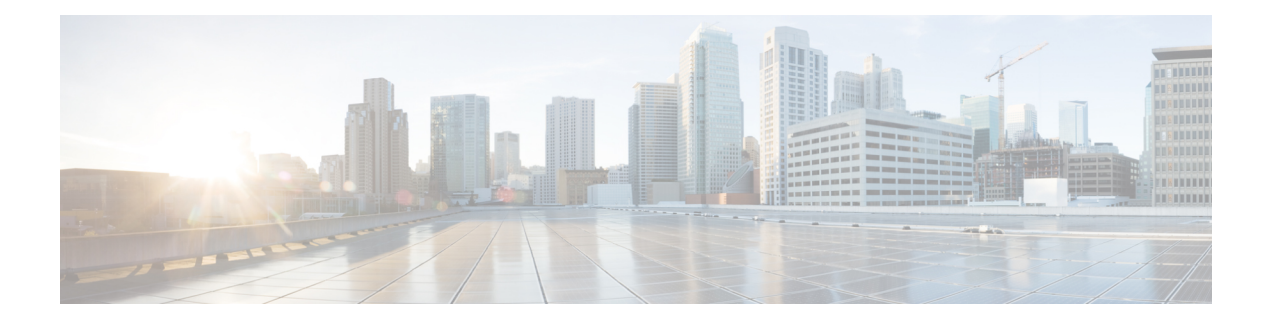

# **Deploying Cisco XNC**

This chapter contains the following sections:

- [Installing](#page-0-0) Cisco XNC, page 1
- Using the TLS KeyStore and [TrustStore](#page-5-0) Files, page 6
- [Logging](#page-7-0) in to the Cisco XNC GUI, page 8
- [Configuring](#page-7-1) Cisco XNC, page 8
- [Running](#page-10-0) the Backup and Restore Script, page 11
- Running the [Password](#page-10-1) Recovery Script, page 11
- Uninstalling the Cisco XNC [Application,](#page-10-2) page 11

# <span id="page-0-0"></span>**Installing Cisco XNC**

### **Installing or Upgrading Cisco XNC Software**

- To complete a new installation of Cisco XNC, follow the steps in the [Installing](#page-1-0) the Cisco XNC [Application](#page-1-0), on page 2.
- To upgrade Cisco XNC, version 1.0 to Cisco XNC, version 1.5, follow the steps in [Upgrading](#page-2-0) the Cisco XNC [Application,](#page-2-0) on page 3

### <span id="page-1-0"></span>**Installing the Cisco XNC Application**

- **Step 1** In a web browser, navigate to [Cisco.com](http://www.cisco.com).
- **Step 2** Under **Support**, click **All Downloads**.
- **Step 3** In the center pane, click **Cloud and Systems Management**.
- **Step 4** If prompted, enter your Cisco.com username and password to log in.
- **Step 5** In the right pane, click **Network Controllers and Applications**, and then click **Cisco Extensible Network Controller (XNC).**
- **Step 6** Download the Cisco XNC application bundle and any additional applications that you have purchased.
- **Step 7** Create a directory in your Linux machine where you plan to install Cisco XNC. For example, in your Home directory, create CiscoXNC.
- **Step 8** Copy the Cisco XNC zip file into the directory that you created.
- **Step 9** Unzip the Cisco XNC zip file.

The Cisco XNC software is installed in a directory called xnc. The directory contains the following:

- xncbundle file—The Cisco XNC application bundle.
- runxnc.sh file—The file that you use to launch Cisco XNC on Linux or UNIX systems.
- version.properties file—The Cisco XNC build version.
- captures directory—The directory that contains output dump files from analytics run in Cisco XNC.
- configuration directory—The directory that contains the Cisco XNC basic initialization files.

This directory also contains the startup subdirectory where configurations are saved.

- bin directory—This directory contains the following scripts:
	- ◦adminpasswordreset.sh file—The script to reset the default network-admin user password to the factory default.
	- ◦backup.py file—The Cisco XNC backup script.

◦configkeystorepwd.sh file—The TLS KeyStore password configuration script.

- etc directory—The directory that contains profile information.
- lib directory—The directory that contains the Cisco XNC Java libraries.
- logs directory—The directory that contains the Cisco XNC logs.

**Note** The logs directory is created after the Cisco XNC application is started.

- plugins directory—The directory that contains the OSGi plugins.
- ObjectStore directory—The directory that contains the Cisco XNC objects.
- work directory—A webserver working directory that is created after the Cisco XNC application is started.

## <span id="page-2-0"></span>**Upgrading the Cisco XNC Application**

Cisco provides an upgrade script to upgrade a Cisco XNC 1.0 installation to Cisco XNC 1.5. The upgrade process replaces all of the version 1.0 product files.

A backup archive is created during the process that can be used to restore the original installation, if required.

Running the upgrade script upgrades the installation and configuration. However, any changes you made to the shell scripts or configuration files, for example,runxnc.sh and config.ini, will be overwritten. Once you have completed the upgrade process, you must manually reapply your changes to those files.

To upgrade Cisco XNC 1.0 to Cisco XNC 1.5 follow the steps below:

#### **Before You Begin**

- Use the same type of installer that you used when installing Cisco XNC version 1.0. For example, if you have Cisco XNC with the Monitor Manager application installed, you must use the installation software for Cisco XNC with Monitor Manager.
- Stop all controller instances that use the Cisco XNC 1.0 installation. This will avoid conflicts with the file system, which is updated during upgrade.
- If you are using high availability clustering, stop all XNC instances in the cluster to ensure that there are no inconsistencies.
- **Step 1** In a web browser, navigate to [Cisco.com.](http://www.cisco.com)

**Step 2** Under **Support**, click **All Downloads**.

- **Step 3** In the center pane, click **Cloud and Systems Management**.
- **Step 4** In the right pane, click **Network Controllers and Applications**, and then click **Cisco Extensible Network Controller (XNC).**
- **Step 5** Download the version 1.5 Cisco XNC application bundle and any additional applications that you currently have installed.
- **Step 6** Create a temporary directory in your Linux machine where you plan to upgrade Cisco XNC. For example, in your Home directory, create CiscoXNC\_Upgrade.
- **Step 7** Extract the Cisco XNC 1.5 zip file into the temporary directory that you created.
- **Step 8** Navigate to the xnc directory that was created when you installed the Cisco XNC version 1.0 software.
- **Step 9** Stop all running Cisco XNC 1.0 processes.
- **Step 10** Backup the Cisco XNC 1.0 installation using your standard backup procedures.
- **Step 11** Navigate to the xnc/bin directory in the temporary directory that you created for the 1.5 upgrade software.
- **Step 12** Run the upgrade script using the following syntax: **./upgrade** [-**-upgrade** | --rollback]  $\leq$ *xnc\_directory\_to\_be\_upgraded* You can use one of the following options:

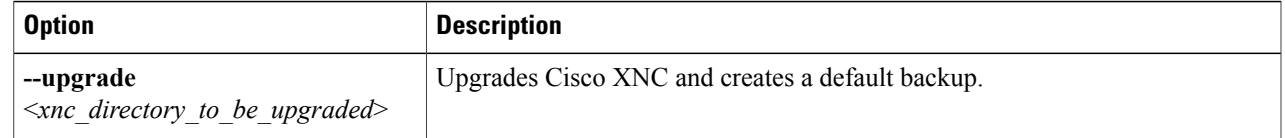

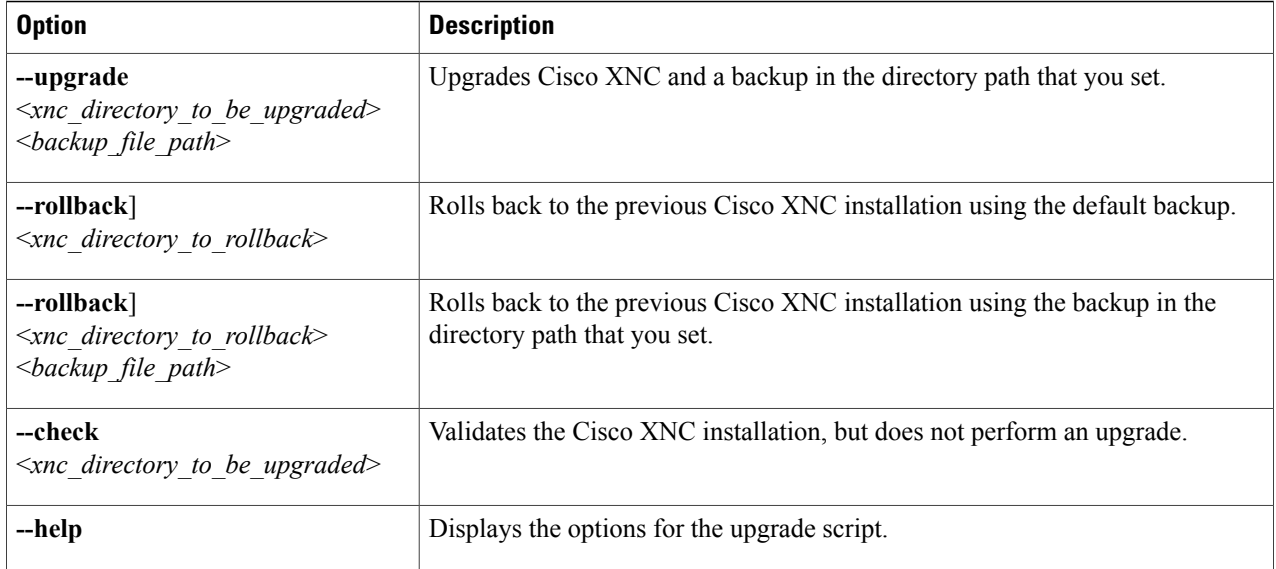

- **Step 13** After the script has successfully completed, navigate to the xnc directory where you originally installed Cisco XNC.
- **Step 14** Start the Cisco XNC processes that you previously stopped.
- **Step 15** Run the password recovery script to reset the admin password. See Running the [Password](#page-10-1) Recovery Script, on page 11.
- **Step 16** Log in to Cisco XNC as the admin user, and reset the passwords for all users. For more information, see the Users and Roles section of the *Cisco Extensible Network Controller Configuration Guide*.
- **Step 17** If there are any upgrade-related issues, perform the following tasks:
	- a) Stop the Cisco XNC processes.
	- b) Run the rollback command.
	- c) Restart the Cisco XNC processes.

### **Installing Additional Cisco XNC Applications**

#### **Before You Begin**

You must purchase additional Cisco XNC applications and download the .zip files from [Cisco.com](http://www.cisco.com). We recommend backing up your configuration before installing new applications.

**Step 1** Open a command window where you installed Cisco XNC.

**Step 2** Unzip the application file, and place the .jar file into the xnc/plugins directory that was created when you installed the software.

## **Starting the Cisco XNC Application**

**Step 1** Navigate to the xnc directory that was created when you installed the software.

**Step 2** Start Cisco XNC using the following syntax: **./runxnc.sh** You can use one of the following options:

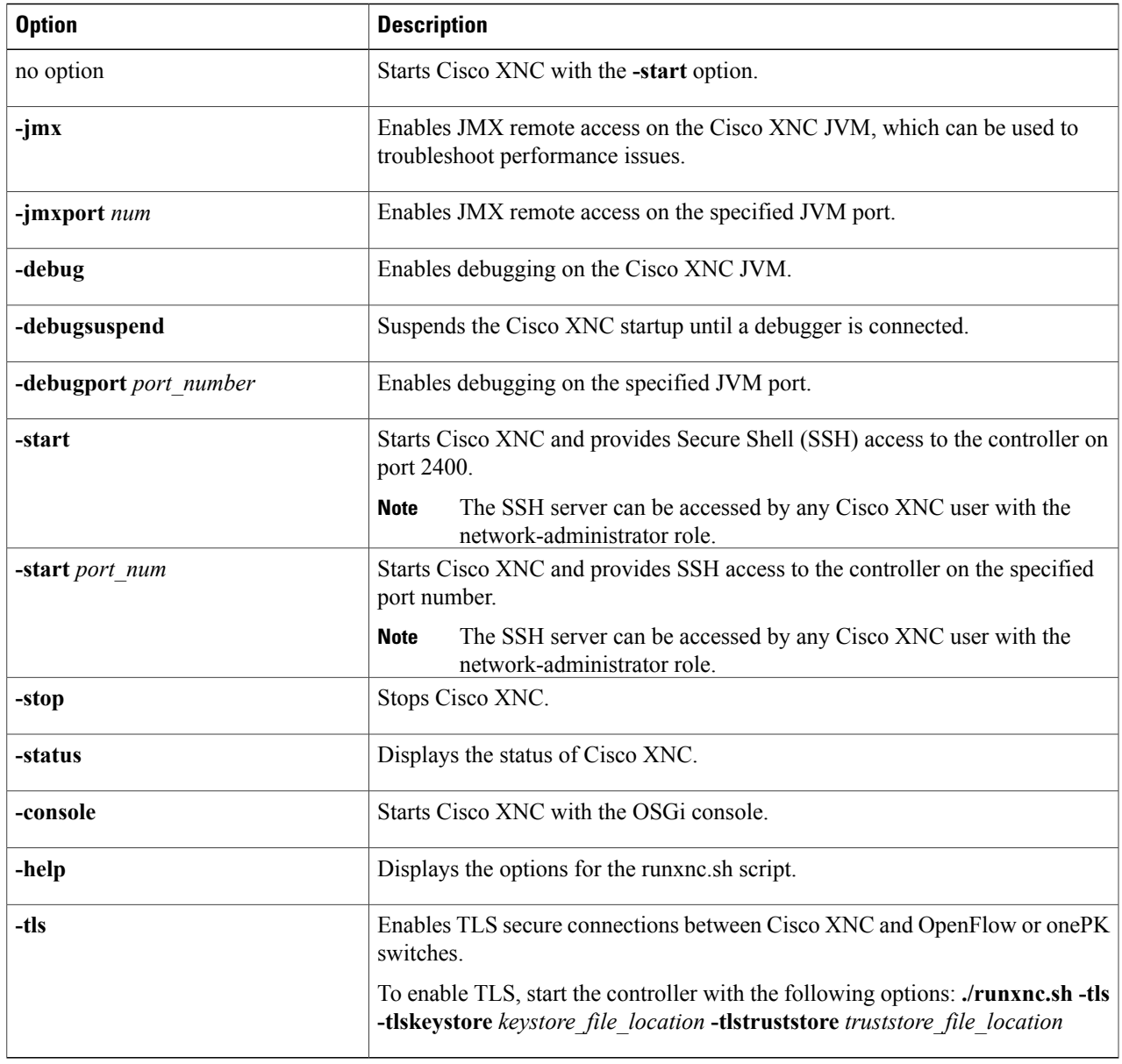

#### **Verify That Cisco XNC is Running**

**Step 1** Open a command window where you installed Cisco XNC. **Step 2** Navigate to the xnc directory that was created when you installed the software. **Step 3** Run the following script: **./runxnc.sh** -status The controller outputs the following, which indicates that the controller is running the java process with PID 21680: Controller with PID:21680 -- Running!

#### **What to Do Next**

Connect the switches to the controller. For more information, see the appropriate configuration guide.

# <span id="page-5-0"></span>**Using the TLS KeyStore and TrustStore Files**

Enabling the Transport Layer Security (TLS) connections between Cisco XNC and OpenFlow or onePK switches requires TLS KeyStore and TLS TrustStore files.

- The TLS KeyStore file contains the private key and certificate information used by Cisco XNC.
- The TLS TrustStore file contains the Certification Authority (CA) certificates used to sign the certificates on the connecting switches.

Both the TLS KeyStore and TLS TrustStore files are password protected.

If you choose to use TLS connections in your Cisco XNC implementation, all of the connections in the network must be TLS encrypted, and you must run Cisco XNC with TLS enabled. After you provide both the TLS KeyStore and TLS TrustStore files, you can run the TLS KeyStore password configuration script to provide the passwords for Cisco XNC to unlock the KeyStore files.

#### **Creating the TLS KeyStore File**

**Step 1** Provide the following files:

- xnc-private.pem—A .pem file that contains the Cisco XNC private key.
- xnc-cert.pem—A .pem file that contains the Cisco XNC certificate.
- **Step 2** Run the following command: **cat xnc-privkey.pem xnc-cert.pem > xnc.pem** The xnc.pem file is created with the private key and certificate.
- **Step 3** Run the following command: **openssl pkcs12 -export -out xnc.p12 -in xnc.pem**
- **Step 4** Enter a password at the prompt.

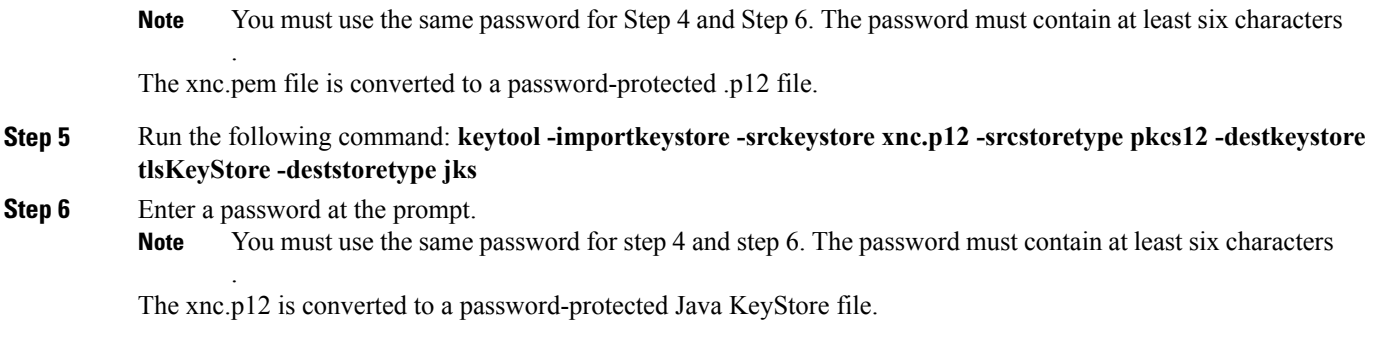

## **Creating the TLS TrustStore File**

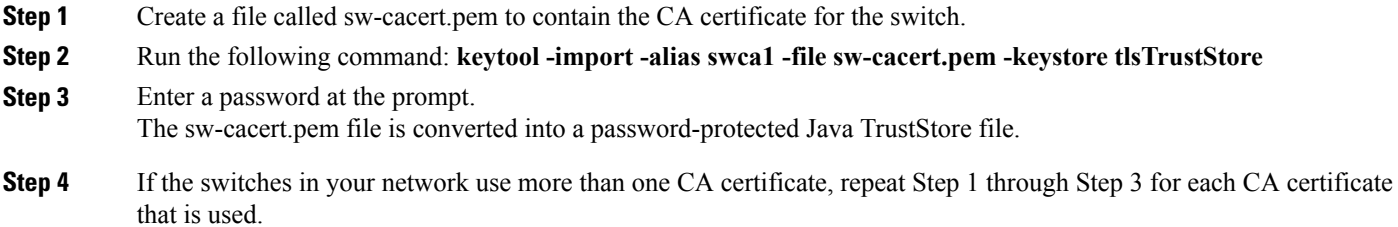

### **Running the TLS KeyStore Password Configuration Script**

The configkeystorepwd.sh script allows you to input the TLS KeyStore passwords so that the KeyStore files can be unlocked and used by Cisco XNC.

#### **Before You Begin**

Ensure that the cURL program is installed.

- **Step 1** Ensure Cisco XNC is running with TLS enabled.
- **Step 2** Open a command window where you installed Cisco XNC.
- **Step 3** Navigate to the xnc directory that was created when you installed the software.
- **Step 4** Run the following command: **./configkeystorepwd.sh**
- **Step 5** At the prompt, enter the following information:
	- The Cisco XNC username
	- The Cisco XNC password
- The TLS KeyStore password
- The TLS TrustStore password

# <span id="page-7-0"></span>**Logging in to the Cisco XNC GUI**

You can log into the Cisco XNC GUI using HTTP or HTTPS:

- The default HTTP web link for the Cisco XNC GUI is http://*Controller\_IP*:8080
- The default HTTPS web link for the Cisco XNC GUI is https://*Controller\_IP*:8443

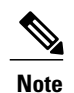

Before you can use HTTPS, you must manually specify the https:// protocol in your web browser.

**Step 1** In your web browser, enter the Cisco XNC GUI web link.

**Step 2** On the launch page, do the following:

- a) Enter your username and password. The default username and password is admin/admin.
- b) Click **Log In**.

# <span id="page-7-1"></span>**Configuring Cisco XNC**

### **Configuring High Availability Clusters**

Cisco XNC supports high availability clustering in active/active mode with up to five controllers. To use high availability clustering with Cisco XNC, you must edit the config.ini file for each instance of Cisco XNC.

#### **Before You Begin**

- All IP addresses must be reachable and capable of communicating with each other.
- All switches in the cluster must connect to all of the controllers.
- All controllers must have the exact same HA clustering configuration information in the config.ini files.
- All controllers must have the exact same information in the xnc/configuration/startup directory.

• If using cluster passwords, all controllers must have the exact same password configured in the xncjgroups.xml file. See Password Protecting the High [Availability](#page-8-0) Clusters, on page 9.

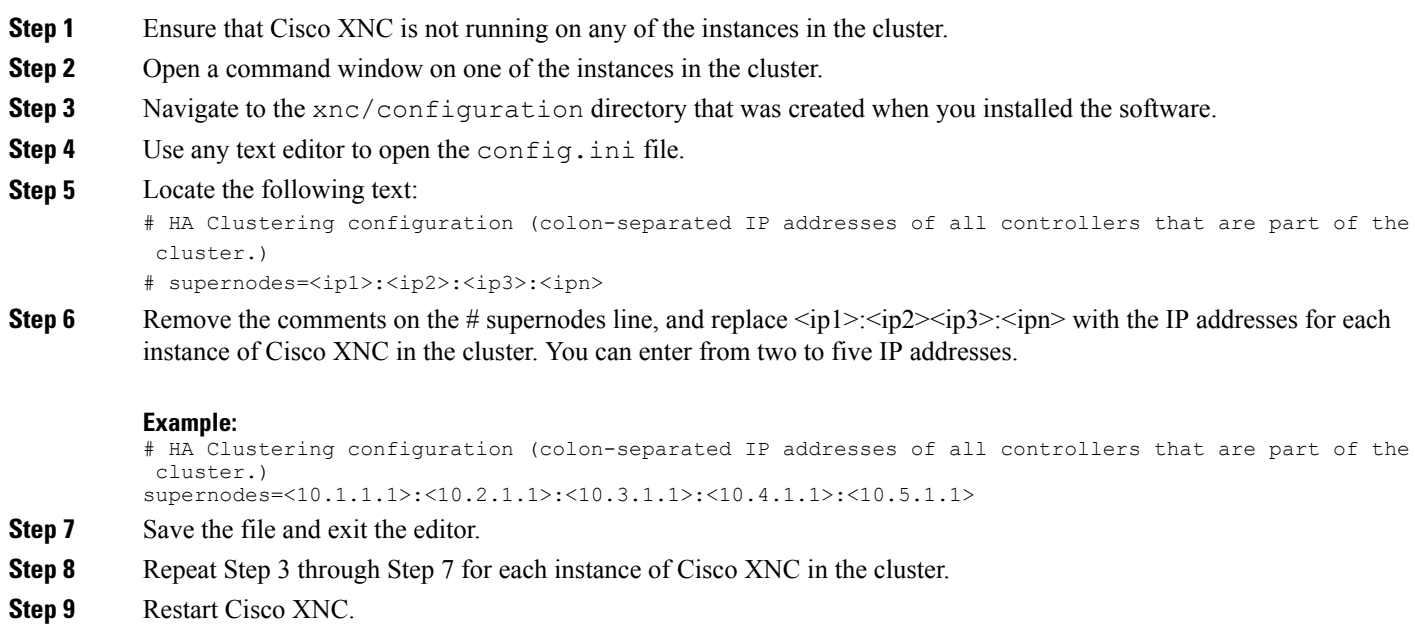

## <span id="page-8-0"></span>**Password Protecting the High Availability Clusters**

You can password protect your HA clusters with the xncjgroups.xml file. This file must be exactly the same for each instance of Cisco XNC.

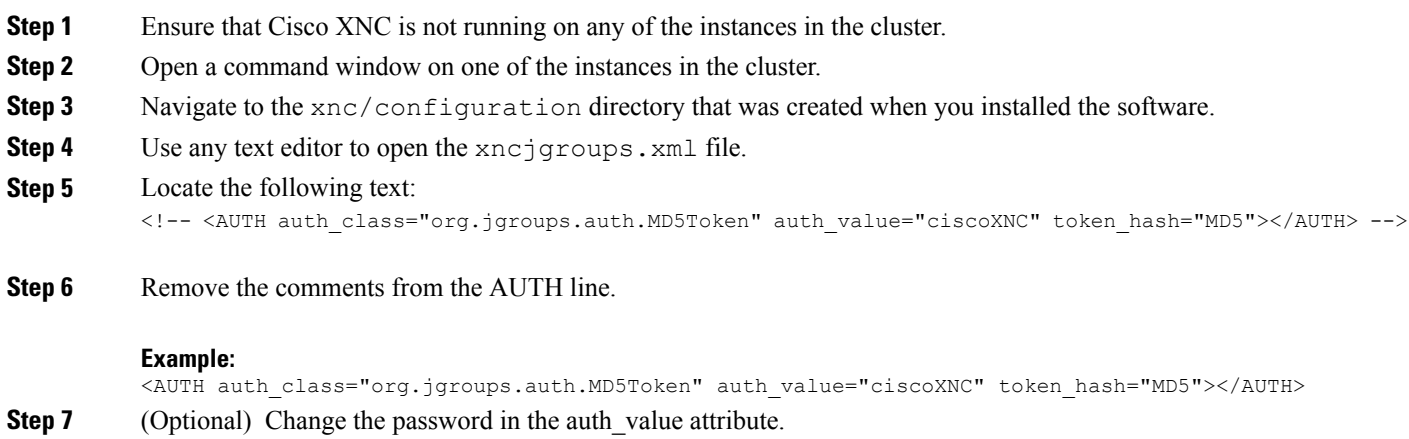

By default, the cluster is protected with the password "ciscoXNC". You can change this password to whatever value you want, provided you make the same change on all machines in the cluster.

- **Step 8** Save the file and exit the editor.
- **Step 9** Repeat Step 4 through Step 8 for each instance of Cisco XNC in the cluster.
- **Step 10** Restart Cisco XNC.

### **Editing the Configuration Files for Cisco Nexus 3000 Series Switches**

The following configuration settings can improve scalability when connecting to Cisco Nexus 3000 Series switches.

- **Step 1** Navigate to the xnc/configuration directory that was created when you installed the software.
- **Step 2** Use any text editor to open the config.ini file.
- **Step 3** Update the following parameters:

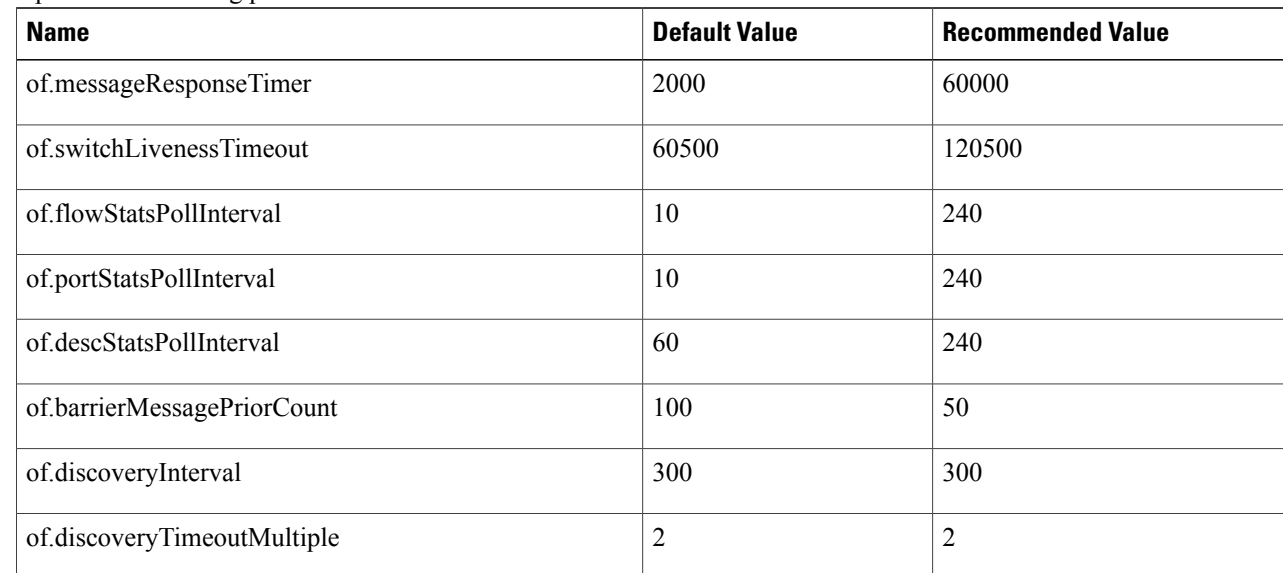

- **Step 4** Save the file and exit the editor.
- **Step 5** Restart Cisco XNC.

 **Cisco Extensible Network Controller Deployment Guide, Release 1.5**

# <span id="page-10-0"></span>**Running the Backup and Restore Script**

The backup script allows you to backup your Cisco XNC configurations and restore them later.

- **Step 1** Open a command window where you installed Cisco XNC.
- **Step 2** Navigate to the xnc directory that was created when you installed the software.
- **Step 3** Run the following command: **python backup.py**
- **Step 4** At the prompt, perform one of the following tasks:
	- To save the last configuration, enter **backup**.

The script creates a timestamped tar file in the xnc directory with the following format: xnc-*yy-mm-dd\_time*.tar

• To restore a saved backup file, enter **restore** *filename*.

The *filename* is the backup tar file.

If prompted, choose Y to overwrite the existing configuration.

• To exit the program, enter **exit**.

<span id="page-10-1"></span>**Step 5** If you are restoring a configuration, stop and restart Cisco XNC for the configuration to take effect.

# **Running the Password Recovery Script**

The password recovery script resets the password for the Cisco XNC Network Administrator user to the factory default.

<span id="page-10-2"></span>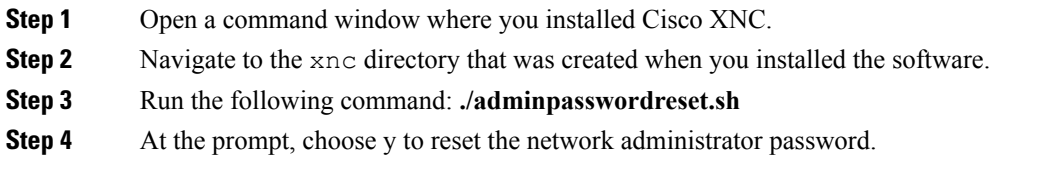

# **Uninstalling the Cisco XNC Application**

**Step 1** Navigate to the directory where you created the Cisco XNC installation. For example, if you installed the controller in Home/CiscoXNC, navigate to the Home directory.

 $\overline{\phantom{a}}$ 

**Step 2** Delete the CiscoXNC directory.